# **Exercício 4 – Terra View 4.2.2 (extinta)**

Operações geográficas: Coletar, Buffer, Agrega e Interseção.

### **Parte I – Coletar e Buffer**

**Conectar-se ao Banco de Dados formato MS-Access da Aula 1**

#### **Desenhar o mapa**

[ V ] MSP\_SAD69\_UTM23S

[ Desenhar ]

### **Ordenar Temas, marcar o que será exibido e redesenhar o mapa**

[ V ] MSP\_SAD69\_UTM23S

- $\Box$  [ T ] homicides 2002
- $\boxtimes$  [ T ] Subway Stations
- $\boxtimes$  [ T ] Railway Stations
- [ T ] Distritos\_com\_Metro\_eou\_CPTM
- [ T ] Distritos\_sem\_Metro\_ou\_CPTM
- $\boxtimes$  [ T ] Districts
- [ T ] Subway Stations fazer deste o Tema corrente
- [ Recompor ] visualizar o mapa

# **Contar quantas estações do Metrô há em cada Distrito**

Trata-se da mesma operação que havia sido feita para o caso dos homicides – exercício extraclasse.

### **Determinar, quais estações da CPTM se encontram a até 1000m de uma estação do Metrô**

Criar um círculo de raio 1000 m de cada estação do Metrô e a partir desses círculos selecionar as estações da CPTM que estejam dentro.

 $\boxtimes$  [ T ] Subway Stations – para visualizar novamente o Tema

 $\boxtimes$  [ T ] Railway Stations - idem

[ T ] Subway Stations – fazer deste o Tema corrente

[ Recompor ] para visualizar o mapa

[ V ] MSP\_SAD69\_UTM23S r Operações geográficas >

Criação de Buffers...

Entrada

Tema: Subway\_stations

Usar...: Todos

### Como criar

Fixo em: 1000 (m – sistema de coordenadas da Vista e dos Planos é

#### UTM)

Saída

Plano: ate\_1km\_do\_Metro

[ Executar ]

Visualizar os Dados: **SIM**

visualizar o Tema [ T ] ate\_1km\_do\_Metro

# [ V ] MSP\_SAD69\_UTM23S

...

[ T ] Railway Stations

[ T ] ate\_1km\_do\_Metro ▲ deslocar o Tema (sobre os temas de Districts)

[ T ] Distritos\_com\_Metro\_eou\_CPTM

...

 $\boxtimes$  [ T ] Railway\_Stations – tornar visível

[ T ] ate\_1km\_do\_Metro – fazer deste o Tema corrente

[ Recompor ] visualizar o mapa

[ Inverter Seleção ] – para apontar todos os buffers recém-criados

[ T ] ate 1km do Metro – selecionar o Tema

 Consulta Espacial **>** visualizar o Tema Corrente: ate\_1000m\_do\_Metro  $\boxtimes$  Apontados Tema Visível: Railway\_stations Relação topológica: [Contém] [ Nova Consulta ]

visualizar no mapa as estações da CPTM selecionadas

e visualizar a tabela correspondente– estações da CPTM selecionadas:

BARRA FUNDA LUZ TATUAPE CORINTHIANS-ITAQUERA ...

# **Desfazer seleção/apontamento de objetos em cada Tema**

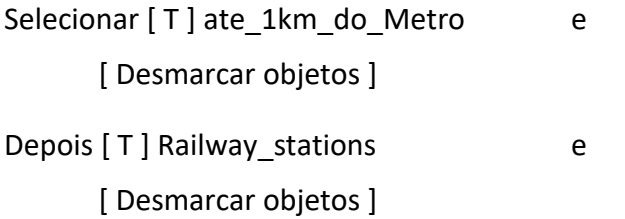

### **Parte II - Agregação**

Nesta parte os municípios do Estado de São Paulo serão agregados (pela aglutinação de suas extensões territoriais) em suas microrregiões e estas em mesorregiões.

### **Baixe e descompacte o arquivo:**

• SP\_cities.zip – polígonos dos limites dos municípios do Estado de São Paulo

Até o momento os exercícios realizados se restringiram à região Metropolitana de São Paulo.

### **Importar municípios do Estado de São Paulo para o banco de dados (em nova Vista)**

Menu Superior [ I ] **>** Importar Dados

SP\_cities (**shapefile – shp/shx/dbf**)

Sistema de coordenadas: **Lat/Long**, ao datum SAD69

Coluna de ligação (id): CODMUNIC

Deseja visualizar os dados: **SIM** - para criar nova Vista e Tema

visualizar o mapa e tabela dos municípios de SP

### **Alterar o nome da Vista**

[ V ] SP\_cities

Renomear: SP\_SAD69\_GC

# **Configurar a visualização do Tema – cor, etc.**

[ V ] SP\_SAD69\_GC

[ T ] SP\_cities **>** Visual **>** Default ...

Visual da Área do Polígono

[ Cor...] **>** alterar para uma cor mais suave

Visual do Contorno do Polígono

[ Cor...] **>** mesma cor, mais forte

### **Agregar municípios em suas respectivas microrregiões**

Visualizar a tabela de dados dos municípios:

SPRAREA: área de cada município (em m<sup>2</sup>, ao que tudo indica) SPRPERIMET: perímetro (em m, ao que tudo indica) SPRROTULO: código IBGE SPRNOME: código IBGE (idem anterior) CODMUNIC: código IBGE (ibidem) COD: idem, mas sem o último dígito verificador NOMEMUNI: nome de cada município em maiúsculas e sem acentuação CODUF: código IBGE do Estado de São Paulo IBGE - como número ponto flutuante !? NOMEUF: SAO PAULO SIGLAUF: SP POPULACA: população POPHOMEN: população do sexo masculino POPMULHE: população do sexo feminino POPURBAN: população urbana POPRURAL: população rural REGIAO: SUDESTE CODMESO: código da mesorregião NOMEMESO: nome da mesorregião CODMICRO: código da microrregião NOMEMICR: nome da microrregião CODUFMES: agregação dos códigos da UF com a mesorregião CODUFME1: agregação dos códigos da UF com a mesorregião e a microrregião AREA\_97: área aferida em 1997 (em km<sup>2</sup>, ao que tudo indica) LAT1: latitude de algum ponto dentro do município –em graus decimais LONG1: longitude desse ponto, em graus decimais LATITUDE: latitude de algum ponto dentro do município –em graus, minutos e segundos LONGITUD: longitude desse ponto, em graus, minutos e segundos DENSIDADE: em habitantes por  $m^2$ , ao que tudo indica

Se forem aglutinados os municípios nas microrregiões a que pertencem:

- Há de eliminar os dados que são exclusivos a cada município ou que não podem ser simplesmente agregados, por exemplo: SPRPERIMET, SPRROTULO, SPRNOME, CODMUNIC, COD, NOMEMUNI, LAT1\*, LONG1\*, LATITUDE\*, LONGITUD\* e DENSIDADE\*\*
- pode-se eliminar antes algumas redundâncias, ou pelos dados estarem repetidos ou por serem constantes para todo o Estado, por exemplo: CODUF, NOMEUF, SIGLAUF, REGIAO, CODUFMES, CODUFME1
- alguns desses dados devem resultar constantes, por se aplicar a cada conjunto de municípios de uma daad microrregião, por exemplo:
- e outros são constantes para cada microrregião ou podem ser agregados de alguma forma, por exemplo:

SPRAREA, POPULACA, POPHOMEM, POPMULHE, POPURBAN, POPRURAL : podem ser somados para cada microrregião; e CODMESO, NOMEMESO, CODMICRO, NOMEMICR : são constantes dentro de cada microrregião

\* as coordenadas de um ponto dentro da microrregião poderiam ser feitas para coincidir com as da sua sede.

\*\* a densidade poderia ser recalculada após a agregação das populações e áreas de cada microrregião.

[ V ] SP\_SAD69\_GC

Operações geográficas **>** Agregação...

Tema de entrada: SP\_cities

Todos

Atributos de Agregação:

CODMICRO – código da Microrregião

... Plano de Saída: **Microrregioes**

Atributos de Saída:

SPAREA: SUM – somar áreas dos municípios POPULACA: SUM – somar populações dos municípios POPHOMEN: SUM – idem POPMULHE: SUM – idem POPURBAN: SUM – idem POPRURAL: SUM – idem CODMESO: MINVALUE – mesma Mesorregião NOMEMESO: MINVALUE – idem NOMEMICR: MINVALUE – idem AREA\_97: SUM – somar áreas dos municípios

[ Executar ]

... Deseja Visualizar os Dados: **SIM**

Visualizar o mapa e tabela das 63 microrregiões de SP

Renomeie os campos agregados, por exemplo:

| SPAREA\_SUM | Modificar Nome da Coluna **>** APAREA

| POPULACA\_SUM | Modificar Nome da Coluna **>** POPULACAO

| CODMESO: MINVALUE | Modificar Nome da Coluna **>** CODMESO

e assim por diante

#### **Agregar microrregiões em suas respectivas mesorregiões**

[ V ] SP\_SAD69\_GC

Operações geográficas **>** Agregação...

Tema de entrada: **Microrregioes**

Todos

Atributos de Agregação:

CODMESO – código da Mesorregião

... Plano de Saída: **Mesorregioes**

Atributos de Saída:

SPAREA: SUM – somar áreas das microrregiões POPULACAO: SUM – somar populações das microrregiões POPHOMEM: SUM – idem POPMULHER: SUM – idem POPURBANA: SUM – idem POPRURAL: SUM – idem NOMEMESO: MINVALUE – idem AREA\_97\_SUM: SUM – somar áreas das microrregiões

[ Executar ]

... Deseja Visualizar os Dados: **SIM**

visualizar o mapa e tabela das 15 mesorregiões de SP

obs: RMSP e RMBS estão na mesma Mesorregião

### **Configurar a visualização dos novos temas – cor, etc.**

[ V ] SP\_SAD69\_GC

[ T ] Microrregiao/Mesorregiao > Visual **>** Default ...

Visual da Área do Polígono

[ Cor...] **>** alterar para uma cor mais suave

Visual do Contorno do Polígono

[ Cor...] **>** mesma cor, mais forte

### **Marcar apenas o Tema das mesorregiões e redesenhar o mapa**

[ V ] SP\_SAD69\_GC

- $\Box$  [ T ] SP cities
- $\Box$  [ T ] Microrregioes
- $\boxtimes$  [ T ] Mesorregioes

[ T ] Mesorregioes– fazer deste o Tema corrente

[ Recompor ] visualizar o mapa

### **Parte III - Intersecção**

### **Quais as classes de vegetação presentes em cada mesorregião de SP?**

Baixe e descompacte o arquivo:

• SP\_vegetation – polígonos de classes de vegetação do Estado de São Paulo

### **Importar classes de vegetação de SP para o banco de dados**

Abrir o arquivo SP\_vegetation.MIF com o Note Pad (Bloco de Notas), WordPad ou similar, tendo o cuidado de não associar arquivos MIF ao aplicativo usado (caso contrário o Windows irá acreditar que arquivo MIF se abre com tal aplicativo).

No cabeçalho do arquivo, seu metadados, encontra-se o trecho que define o sistema de projeção:

CoordSys Earth Projection 27, 92, Meters, -5.400000e+001, 0.000000e+000, 0.000000e+000, 0.000000e+000, 0.000000e+000 Bounds (92247.00000, -2813519.000000) (1004247.00000, - 2192519.000000)

Pode-se buscar qual o sistema de coordenadas no texto "The MapInfo Interchange File (MIF) Format Specification" no arquivo Mapinfo\_Mif.pdf Sob o item tipos e formatos de dados: na página da disciplina Tidia > Repositório > Links & outros materiais de interesse:

Na página 20 indica-se que o "Projection 27" do cabeçalho corresponde à projeção do tipo "Polyconic" e na página 26 vê-se que "92" corresponde ao já conhecido Datum SAD69.

Também que, o Meridiano Central da projeção é -5.400000e+001 em notação científica, ou seja, -54 $^{\circ}$  ou 54 $^{\circ}$  W (corresponde à interface entre os fusos 21 e 22 da Carta do Brasil ao Milionésimo) – ver nos slides sobre sistemas de coordenadas, visto em aula.

E, que, a origem das coordenadas (LON,LAT) = (0,0) é o encontro desse meridiano com o Equador. As coordenadas estão em metros e o mapa se insere num "quadrilátero" de pouco mais de 92 km ao Norte do Equador até uns 2 milhões e 800 mil km ao Sul do Equador e; de aproximadamente 1 milhão de km a Leste do Meridiano Central (54 ° W) até uns 2 milhões e duzentos mil km a Oeste.

Menu principal [ I ] **>** Importar Dados

SP\_vegetation (**MapInfo– mif/mid**)

visualizar o Sistema de coordenadas: **Polyconic**, ao datum SAD69

Coluna de ligação (id): Automático

Deseja visualizar os dados: **NÃO** - para não criar nova Vista

visualizar o mapa e a tabela das classes de vegetação de SP

Menu Principal [ T ] **>** Adicionar Tema Plano: SP\_vegetation Vista: SP\_SAD69\_GC

 $[T]$  SP vegetation – fazer deste o Tema corrente

[ Recompor ] visualizar o mapa SP\_vegetation sobre o de Mesorregioes

obs: podem ocorrer defeitos decorrentes de erros nos mapas.

Para reduzir a complexidade das operações de Intersecção, os diversos polígonos de cada tipo de vegetação serão agregados num único multipolígono.

### **Agregar polígonos segundo a classe de vegetação**

[ V ] SP\_SAD69\_GC

Operações geográficas **>** Agregação...

Tema de entrada: SP\_vegetation

Todos

Atributos de Agregação:

SPRCLASSE

... Plano de Saída: SP\_vegetation\_agreg

Atributos de Saída:

SPRAREA: SUM – somar áreas dos polígonos

[ Executar ]

... Deseja Visualizar os Dados: **SIM**

visualizar o mapa e a tabela das 11 classes de vegetação

obs: o Plano e Tema contém multipolígonos

Renomeie os campos agregados, por exemplo:

| SPRAREA\_SUM | Modificar Nome da Coluna **>** SPRAREA

**Criar legenda de modo a colorir segundo a classe de vegetação**

### **Remover Plano SP\_vegetation**

[P] SP\_vegetation **7** Remover

### **Determinar quais classes de vegetação estão presentes em quais mesorregiões**

[ V ] SP\_SAD69\_GC

Operações geográficas **>** Intersecção...

... Tema de entrada a ser recortada... : Mesorregioes

Todos

... Tema de polígonos de superposição: SP\_vegetation

Todos

 $\triangledown$  Selecionar atributos do tema de overlay

... Plano de Saída: Mesorregiões clip

[ Executar ]

... Deseja Visualizar os Dados: **SIM**

#### **Caso ocorra erro de projeção do Tema gerado na tela:**

- Remova o Plano Mesorregioes\_clip resultante da intersecção;
- Crie um Plano a partir do Tema SP vegetation agreg, com o sistema de coordenadas **LAT/LON** (mesmo Datum, SAD69) ao invés de **Polyconic**, por exemplo SP\_vegetation\_agreg\_1;
- crie o correspondente Tema para a vista SP\_SAD69\_GC;
- Repita o procedimento de Intersecção com o novo Plano e Tema SP\_vegetation\_agreg\_1;